## MIR taxonomy QRC Creating a Nil report via Excel

**Date:** 13-06-2024 **Version:** 1.0

1

For general information on how to submit via the Reporting Service (*Digitaal Loket Rapportages* – DLR), please see the DLR User Manual on the DLR Information and documentation page [\(link\)](https://www.dnb.nl/en/login/dlr/information-and-documentation/).

 $\_$  , and the state of the state of the state of the state of the state of the state of the state of the state of the state of the state of the state of the state of the state of the state of the state of the state of the

If you have any questions about the contents of your report, please contact [monrap@dnb.nl](mailto:monrap@dnb.nl) In case of technical problems, please contact [ict-servicedesk@dnb.nl](mailto:ict-servicedesk@dnb.nl)

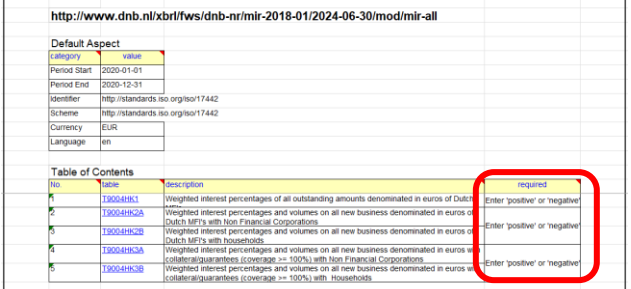

*Example: 'TOC' of the MIR module*

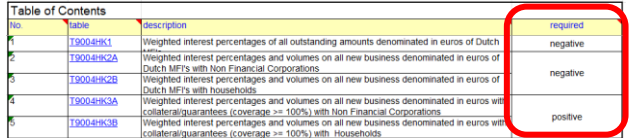

*Example: 'TOC' of the MIR module; all but one filing indicator set to 'negative'* 

## Nil reporting

If there is no data to report for a certain period, a nil report has to be created and it needs to be submitted to DNB via the DLR.

## Creating a Nil report via Excel

DNB provides an Excel submission facility for the MFI Interest Rates report. On DLR the most recent MIR Excel templates can be downloaded (see also the DLR User Manual).

To create a Nil report, go to the Excel tab 'TOC' (*Table of Contents*) of the relevant MIR Excel template. On this tab, under the column header 'required', the filing indicators can be set to either 'positive' or 'negative'.

When set to 'negative', the reporting agent indicates that there is no data to report for that table group.

In case there is no data to report at all, all but one of the filing indicators must be set to 'negative'. If the reporting tables have then be left unchanged (no data reported), a nil report is created.

Please see the DLR User Manual for information on how to submit the report via the DLR.